#### **HƯỚNG DẪN SỬ DỤNG THƯ ĐIỆN TỬ CÔNG VỤ CHÍNH PHỦ NƯỚC CỘNG HÒA XÃ HỘI CHỦ NGHĨA VIỆT NAM (mail.chinhphu.vn)**

**Bước 1**: Mở trình duyệt Web và nhập tại ô địa chỉ (Address): mail.chinhphu.vn, thanh địa chỉ tự động redirect từ http sang https

https://mail.chinhphu.vn/owa/auth/logon.aspx?replaceCurrent=1&url=https%3a%2f%2fmail.chinhphu.vn%2fowa%2f

**Bước 2**: Người dùng có thể lựa chọn **Máy tính công cộng** hoặc **Máy tính cá**  nhân. Sau đó, nhập vào thông tin tên truy cập và mật khẩu:<br>Bo còng thờng nh giện từ chính phủ quốc chính phủ quán lý, vận hành

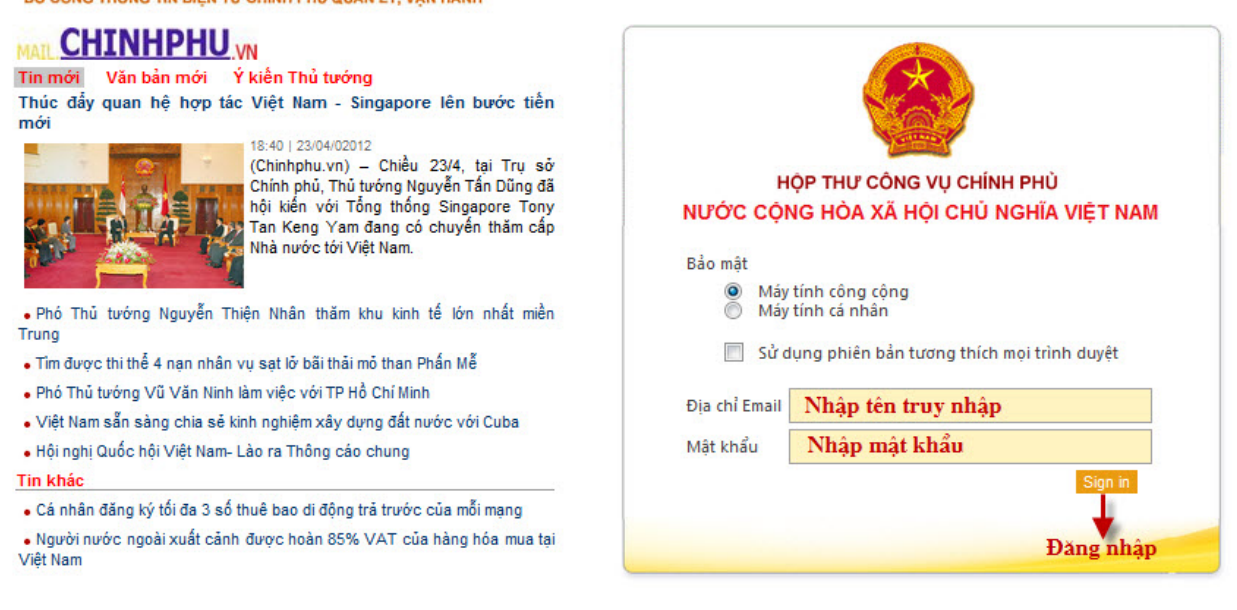

© HOP THƯ CÔNG VỤ CHÍNH PHỦ (MAIL.CHINHPHU.VN)<br>Trung tâm quân trị, vận hành: Trụ sở Cổng Thông tin Điện tử Chính phủ<br>Địa chi: 16 Lễ Hồng Phong - Ba Đình - Hà Nội<br>Điện thoại: 080.48130 - 080.49201; Fax: 080.48924; Email: s

+ Tên truy cập nhập vào địa chỉ e-mail Quý vị đã được cấp.

+ Mật khẩu: là mật khẩu của hộp thư được cấp cho Quý vị. Mật khẩu ban đầu do hệ thống cung cấp, người dùng tự thay đổi lại mật khẩu hộp thư.

 Sau khi nhập tên truy cập và mật khẩu, chọn Đăng nhập hoặc nhấn phím Enter giao diện mail sẽ hiện ra như sau:

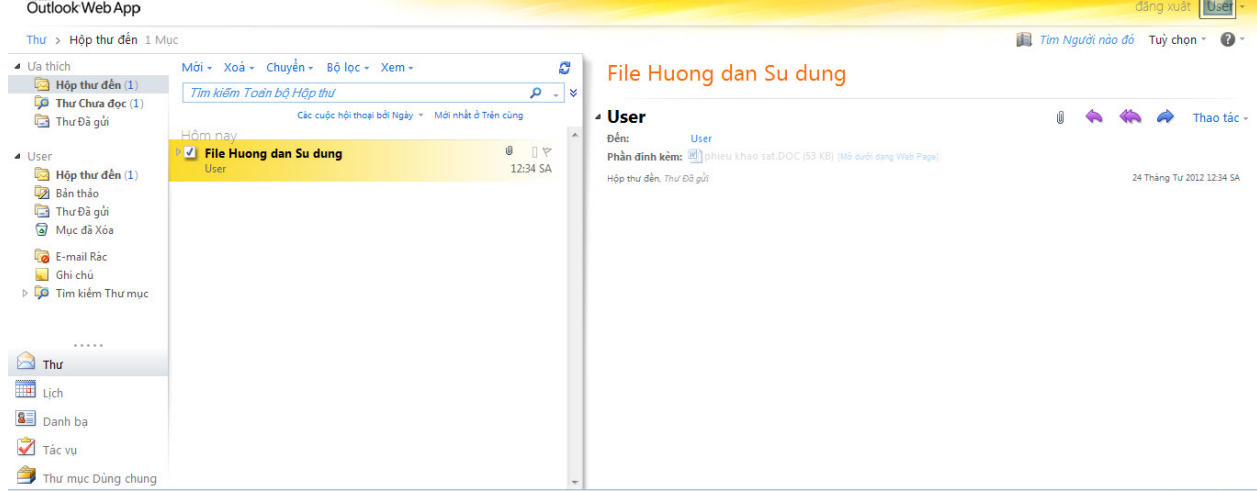

# **TẠO THƯ MỚI:**

1.Tạo thư mới: Bấm vào ô Mới để tạo 1 thư mới, Màn hình hiện ra như sau:

![](_page_1_Picture_72.jpeg)

Nhạp noi dung thụ tại day

+Mục Đến…: nhập địa chỉ hộp thư người nhận (ví dụ: phamquangthien@chinhphu.vn; phamquangthien@gmail.com,…). Nếu muốn gửi thêm cho những người nhận khác thì thêm hộp thư vào các mục Đến…, Cc…Nếu có nhiều người nhận thì mỗi địa chỉ thư cách nhau bởi dấu (;) . + Nhập nội dung tiêu đề thư (Tiêu đề).

+ Nhập nội dung thư trong khung lớn phía dưới.

+ Đính kèm tập tin (**Attachments**): nếu muốn gửi kèm tập tin, sử dụng chức năng này.

 $+$  Xong chon nút Gửi để gửi thư.

2. Kèm tập tin: (**Attachments**)

Để kèm tập tin, tại màn hình tạo thư mới, chọn mục **Đính kèm** tệp tin, màn hình hiện ra như sau:

![](_page_1_Picture_73.jpeg)

Nhập địa chỉ, đường dẫn tập tin kèm sau đó chọn **Open**, ví dụ ở đây chon Yserver.txt

Đến đây muốn gỡ bỏ tập tin vừa chọn có thể thao tác như sau: điểm sáng trỏ chuột vào vùng tên file và chọn biểu tượng delete (như hình sau)

Đính kèm: Server.txt (146 B)

+ Muốn đính kèm thêm các tập tin khác thì thực hiện lặp lại theo các bước trên.

## **III. XỬ LÝ THƯ ĐẾN:**

 Lưu ý: việc xử lý thư trong giao diện thư tương tự như thao tác trong Explorer của máy tính (khi cần có thể kéo, thả thư từ mục này sang mục khác)

 Để thao tác với từng thư, có thể thao tác chuột phải tại vùng hiển thị thư như sau:

Sau khi đọc thư xong, có thể chúng ta sẽ xử lý: xóa (Xóa), trả lời thư (Hồi đáp), di chuyển hoặc sao chép thư đến mục khác (Chuyển đến Thư mục/Sao tới Thư mục), chuyển thư tiếp (Chuyển tiếp), …

- Xóa (**Delete**): sau khi đọc xong thư hoặc nhận được thư rác không mong muốn, có thể thực hiện xóa thư trong **Inbox** hoặc các thư mục khác bằng cách: nhấn phím **Delete** hoặc click chuột vào nút lệnh **Delete** ().

- Trả lời (**Reply**): chọn thư cần trả lời và click chuột vào nút lệnh Reply.

- Chuyển tiếp thư (**Forward**): cơ bản giống trả lời thư nhưng chúng ta cần nhập địa chỉ người nhận vào tại mục **To…, Cc…** giống như tạo thư mới.

![](_page_2_Picture_11.jpeg)

- Nhận tập tin đính kèm:

Khi hộp thư đến có tập tin đính kèm, ta thấy có biểu tượng attach (**kẹp giấy**). Trong khung bên phải (khung thể hiện nội dung), tại mục **Attachments** có (các) tập tin kèm theo. **Click chuột vào tập tin kèm, màn hình hiện ra như sau**:

![](_page_3_Picture_83.jpeg)

- Sau đó, cửa sổ mới hiện ra như sau, nội dung của các tệp tin cơ bản sẽ được hiển thị, với các têp tin khác, người dùng có thể lựa chon tải xuống để xem:

![](_page_3_Picture_84.jpeg)

## **IV. ĐỔI MẬT KHẨU:**

Cách thức thực hiện như sau:

Sau khi mở hộp thư (Đăng nhập theo hướng dẫn tại phần I), ta chọn mục **Tùy chọn** phía trên bên phải, rồi chọn **Thay đổi mật khẩu của bạn**…cửa sổ thay đổi mật khẩu hiện ra:

![](_page_3_Picture_85.jpeg)

Kết thúc quá trình đổi mật khẩu bằng cách lựa chọn **Lưu và Đăng xuất**. Khi thay đổi mật khẩu thành công, nên đóng trình duyệt hiện đang mở và có thể đăng nhập trở lại hệ thống theo hướng dẫn tại phần đầu tài liệu này./.

**Lưu ý**: Đối với trình duyệt Internet Explorer, có thể gỡ bỏ cảnh báo lúc truy cập vào hệ thống thư điện tử Công vụ Chính phủ như sau :

Lựa chọn mục Tools, Internet Option, Security, sau đó chọn Custom Level

![](_page_4_Picture_1.jpeg)

Trong mục Custom Level, tìm đến Display Mix Content, chọn Enabled, sau đó chọn OK hai lần, đóng trình duyệt và sau đó mở lại.

![](_page_4_Picture_54.jpeg)

**V.CẤU HÌNH SỬ DỤNG QUA CÁC MAIL CLIENT VÀ TRÊN CÁC THIẾT BỊ DI ĐỘNG**

#### **1. Thông tin chung:**

a) Tên máy chủ gửi thư đi (Outgoing Server): mail.chinhphu.vn Khai báo Username và Password nếu có (là Tài khoản mà Quý vị được cấp) Mục Use SSL chọn None Authentication : Password Server Port: 587 b) Tên máy chủ nhận thư đến(Incomming Server):mail.chinhphu.vn Use SSL chon On

Authentication : Password

Server Port: 995

#### **2. Hướng dẫn bằng hình ảnh đối với Microsoft Outlook Cửa sổ Email Account:**

![](_page_5_Picture_71.jpeg)

Lựa chọn More Setting…, tại Mục **Outgoing Server**, lựa chọn:

![](_page_5_Picture_7.jpeg)

Tại mục Advance, lựa chọn:

![](_page_6_Picture_12.jpeg)

Đối với Outlook 2007, giao diện cấu hình như sau:

![](_page_7_Picture_12.jpeg)

**3. Hướng dẫn bằng hình ảnh đối với Thunderbird Mail** 

![](_page_8_Picture_11.jpeg)

![](_page_9_Picture_6.jpeg)

![](_page_10_Picture_6.jpeg)

![](_page_11_Picture_27.jpeg)

# 4. **Hướng dẫn bằng hình ảnh đối với Iphone:**

**Bước 1**: Ấn vào Cài đặt (Setting) tìm đến mục Mail, danh bạ, Lịch

![](_page_11_Picture_28.jpeg)

**Bước 2:** Ấn vào Nút thêm tài khoản/ Add new account **Bước 3**: Ấn vào Dòng Khác/Other

![](_page_12_Picture_46.jpeg)

#### **Bước 4**: Ấn vào Thêm tài khoản /Add new account

![](_page_12_Picture_47.jpeg)

**Bước 5**: Sau đó nhập thông tin Tên/ Name: Tên Quý khách, Địa chỉ/Address: địa chỉ mail chính phủ của quý khách, Mật khẩu/Pass: mật khẩu của mail chính phủ. Sau đó ấn Tiếp theo/Next

![](_page_12_Figure_4.jpeg)

**Bước 6**: Tại khung hiển thị, nhập các thông tin như hình, Sau khi nhập chính xác các thông tin cá nhân, ấn Tiếp theo

![](_page_13_Picture_44.jpeg)

Vậy là Quý khách đã cấu hình xong mail chính phủ sử dụng trên thiết bị Iphone. Sau khi cấu hình, Quý khách có thể sử dụng mail, gửi và nhận qua App: Mail của thiết bị.

## 5. **Hướng dẫn bằng hình ảnh đối với Mac OS:**

**Bước 1:** Truy cập ứng dụng Mail trên Mac OS bằng cách nhấn đúp chuột vào biểu tượng mail trên thanh Dock.

![](_page_13_Picture_4.jpeg)

**Bước 2:** Sau khi cửa sổ mail hiện ra, trên thanh công cụ trên cùng, chọn Mail Preference.

![](_page_14_Picture_36.jpeg)

**Bước 3:** Sau khi cửa sổ Preference hiện ra, chọn tab "Account", Nhấn vào biểu tượng dấu "+" ở phía dưới bên trái màn hình để tạo 1 mailbox mới.

![](_page_14_Picture_37.jpeg)

**Bước 4:** Màn hình Add account hiện ra, điền các thông tin chính xác vào các trường sau:

Full Name: Tên đầy đủ người sử dụng Email Address: Địa chỉ mail Chính phủ đầy đủ. Password: Mật khẩu địa chỉ mail người dùng. Sau đó nhấn vào nút Continue để tiếp tục.

![](_page_15_Picture_38.jpeg)

**Bước 5:** Màn hình cấu hìnhgiao thức POP hiện ra, điền đầy đủ các thông số như sau:

Account Type: Chọn "POP"

Description: Phần này có thể bỏ qua hoặc điền các thông tin mô tả

Incoming Mail Server: mail.chinhphu.vn

User Name: Tên mail Chính phủ người sử dụng

Password: Mật khẩu người sử dụng.

Sau đó ấn Continue để tiếp tục.

![](_page_16_Picture_35.jpeg)

**Bước 6:** Cấu hình SMTP server dựa trên các thông số sau:

Description: Mô tả ( Có thể bỏ qua)

Outgoing Mail Server: mail.chinhphu.vn

Chọn "Use only this server"

Chọn "Use authentication"

User Name: Tên địa chỉ mail người sử dụng

Password: Mật khẩu địa chỉ mail.

![](_page_17_Picture_20.jpeg)

**Bước 7:** Nhấn vào nút Create để kết thúc quá trình tạo tài khoản mail Chính phủ.

![](_page_17_Picture_21.jpeg)

**5. Hướng dẫn bằng hình ảnh đối với iPad** 

![](_page_18_Picture_54.jpeg)

- 1. Tìm đến mục **Settings**
- 2. Lựa chọn **Mail, Contacts, Calendars.**
- 3. Chọn **Add Account...**
- 4. Tại cửa sổ tiếp theo chọn **ở cuối danh sách**.
- 5. Chọn **Add Mail Account.**

![](_page_19_Picture_104.jpeg)

- đầy đủ), **Password** và **Description.**
- 7. Chọn **Next**.

![](_page_19_Picture_105.jpeg)

#### 8. **Incoming Mail Server.**

- 6. Điền thông tin **Name, Address** (email a. Nhập domain (mail.chinhphu.vn) tại mục **Host Name**
	- b. Điền địa chỉ email đầy đủ vào mục **User Name**
	- c. Nhập **Password**
		- 9. **Outgoing Mail Server (SMTP).**
	- a. Nhập domain (mail.chinhphu.vn) tại mục Host Name
	- b. Điền địa chỉ email đầy đủ vào mục **User Name**
	- c. Nhập **Password** 10. Click **Next**

![](_page_20_Picture_175.jpeg)

- 11. Nếu cảnh báo lỗi xảy ra, chọn **Yes**. 12. Chọn mục mail mới của bạn dưới
	- **Accounts**.

![](_page_20_Picture_3.jpeg)

a. Chọn **Use SSL** là **ON**

16. Lựa chọn **Primary Server**, để tên

#### b. Chọn **Server Port** là **995**

14. Quay trở lại phần trước

main.

- **a. Chọn Use SSL là OFF**
- b. Chọn **Server Port** là **587**
- 17. Lựa chọn Save lại.